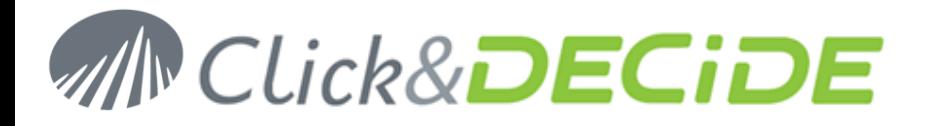

## **Knowledge Base Article: Article 202 How to Configure DataSetReport Database SQL Server rights**

**Date:** December 14th, 2009

**Problem:** SQL Server Tables or Column Description are not visible using a Connect Data Source from a remote client workstation to a Server machine.

**Case1**: the Connect Data Source on the local client workstation is pointing to an SQL Server database on the Server machine, and this SQL Server database is **not secured** in Click&DECiDE Administration Manager. **Problem1**: you select the DataSetReport Database and the demo folder but no tables appears

**Case2**: the Connect Data Source on the local client workstation is pointing to an SQL Server database on the Server machine, and this SQL Server database is **secured** in Click&DECiDE Administration Manager. **Problem2**: you select the DataSetReport Database and the demo folder, tables appears but column descriptions do not appear

**Solution: the DataSetReport has been installed without rights access to everyone and you should modify the rights as follow:**

Open the Microsoft SQL Management Studio Express Select the DataSetReport database Click **New Query** Then depending on the authorization you want to apply:

- **Give the right on the DataSetReport database to everybody, enter:** use [DataSetReport] GO GRANT SELECT TO [public]  $\cap$ then click **Run**
- **Give the right on the DataSetReport database and demo folder only to everybody, enter:** use [DataSetReport] GO

GRANT SELECT ON SCHEMA::[demo] TO [public] GO then click **Run**

 **Give the right on the DataSetReport database and demo folder only to one User, enter:** use [DataSetReport] GO

GRANT SELECT ON SCHEMA::[demo] TO [UserName] GO then click **Run**

www.clickndecide.com